# So funktioniert die Limitänderung im Online-Banking

## **Allgemeines:**

- Die temporäre Limiterhöhung kann der Nutzer nur für Konten durchführen, bei denen er Kontoinhaber oder Mitkontoinhaber ist
- Die Limitsenkung kann für alle Konten durchgeführt werden (z. B. Konten der Großmutter, Konten der Kinder) bei denen eine Vollmacht besteht

## **Ablauf:**

Schritt 1:

Melden Sie sich wie gewohnt mit Ihren Zugangsdaten im Online-Banking an. Die Limitanpassung finden Sie in der Navigation unter "Online-Banking"  $\rightarrow$ "Banking" $\rightarrow$  "Limitänderung"

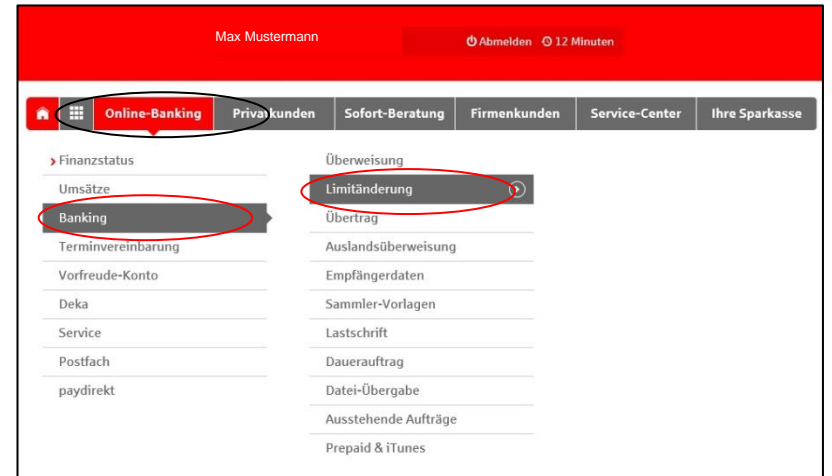

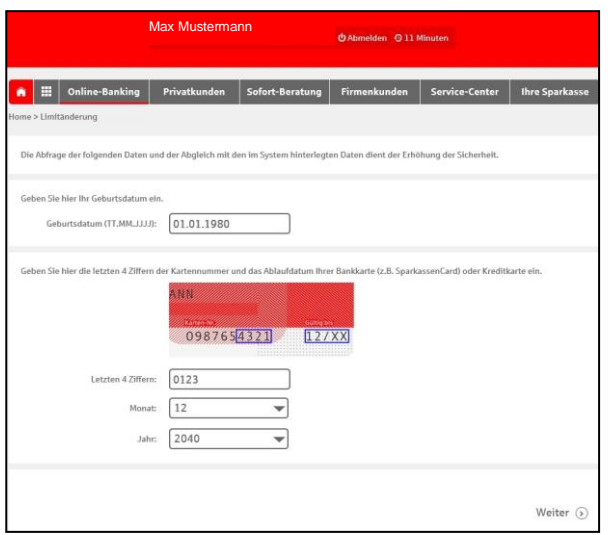

### Schritt 2:

Erfassen Sie alle relevanten Daten (Geburtsdatum, Daten der Sparkassen-Card, Master- oder VisaCard)

WICHTIG: Die entsprechende Karte muss auf den Online-Banking-Nutzer ausgestellt sein!

## Schritt 3:

Sie werden auf die Übersicht mit den aktuellen Limits weitergeleitet.

Über die "Funktionen" kann der Änderungswunsch angestoßen werden (dauerhafte Senkung und temporäre Erhöhung).

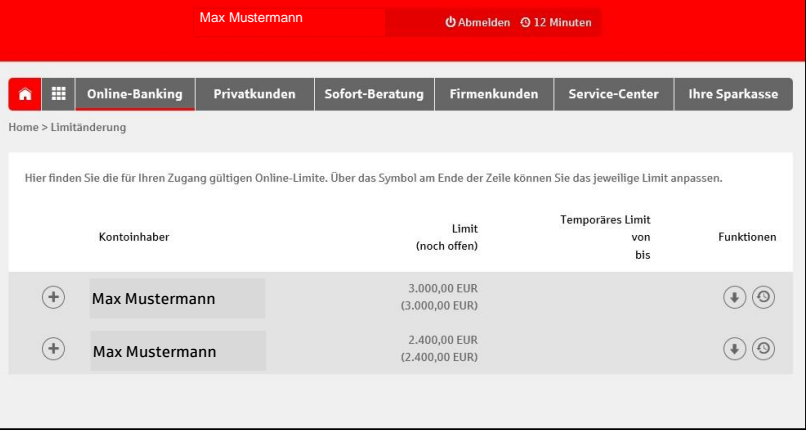

Schritt 4:

Erfassen Sie den Limitwunsch in der jeweiligen Maske.

Die temporäre Erhöhung ist nur am selben Tag gültig. Es kann kein längerer Zeitraum erfasst werden.

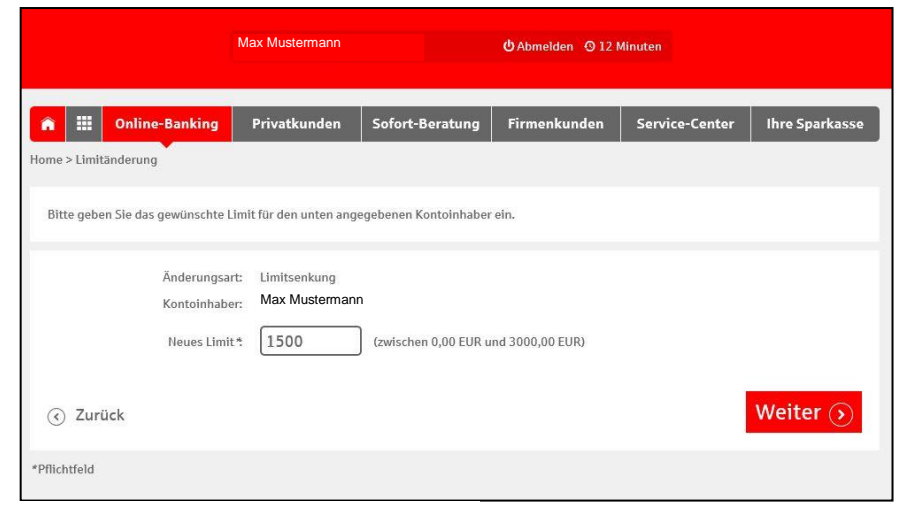

#### Abb. 1: Limitsenkung

Beachten Sie:

Kontoinhaber: Max Mustermann

am: 03.11.2016

Bitte kontrollieren Sie vor der Eingabe der TAN die ner SMS versandten Auftragsdaten

unce konstrumeren sie vor der Eingagebenen Daten kontaktieren Sie bitte Ihren Kundenberater.<br>Bei Abweichungen zu den eingegebenen Daten kontaktieren Sie bitte Ihren Kundenberater.<br>Zur Bestätigung des Auftrags bitte die per

Die TAN wurde per SMS an Handy (\*\*\*\*\*\*\*4415) versendet.

Allgemeine Geschäftsbedingungen

 $\odot$  Zurück

Bitte bestätigen Sie die Änderung des Limits durch Eingabe der geforderten TAN. Änderungsart: Temporäre Limiterhöhung Neues Limit: 5.000,00 EUR

Max Mustermann

Die temporäre Limiterhöhung "schlägt" alle anderen Limitänderungen, d.h. wenn das Limit für einen Tag auf 8000 EUR erhöht wird, danach das Standardlimit aber auf 1000 EUR gesenkt wird, greift für einen Tag das erhöhte, temporäre Limit.

O Abmelden O 12 Minuten

TAN Ш

Senden  $\odot$ 

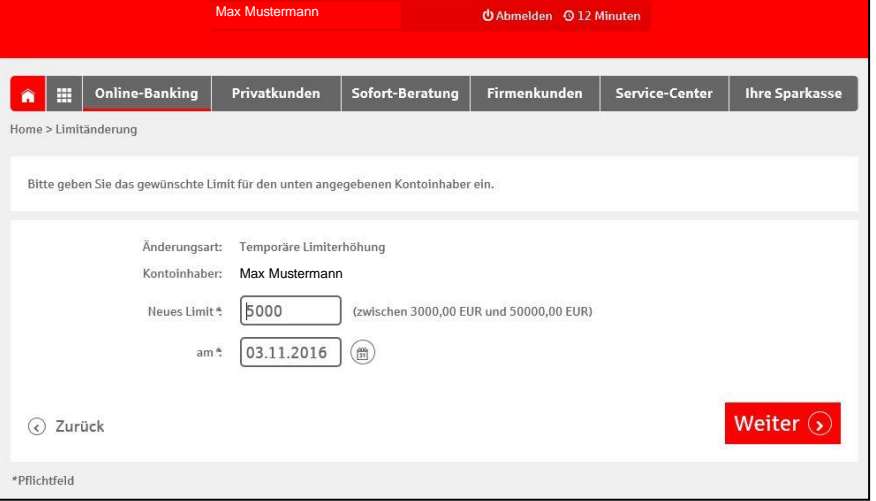

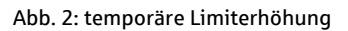

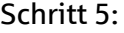

Es folgt die TAN-Anforderung und die TAN-Eingabe (wie auch bei einer Überweisung).

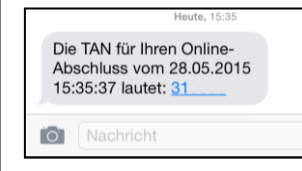

Nach der TAN-Eingabe erfolgt die Bestätigung und die Änderung wird sofort übernommen.

### Es ist keine weitere Unterschrift nötig.

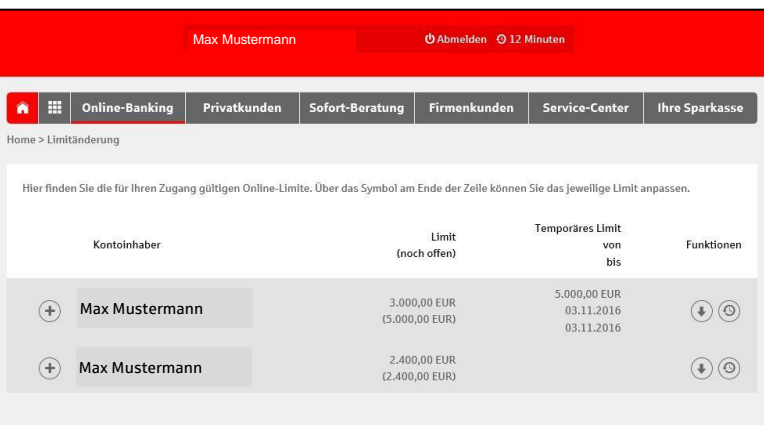